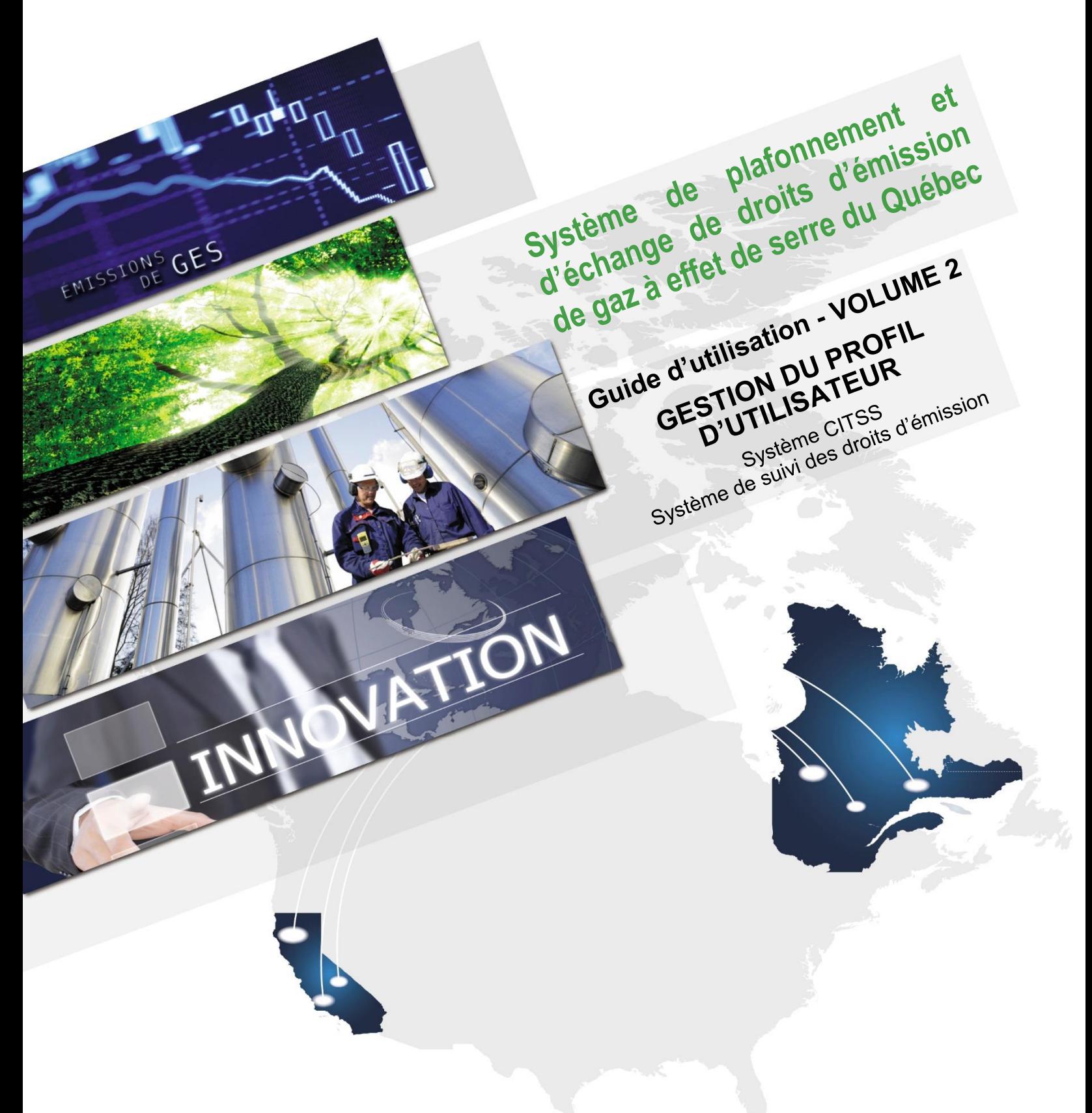

Novembre 2018

# Québec<sup>\*</sup>

# **TABLE DES MATIÈRES**

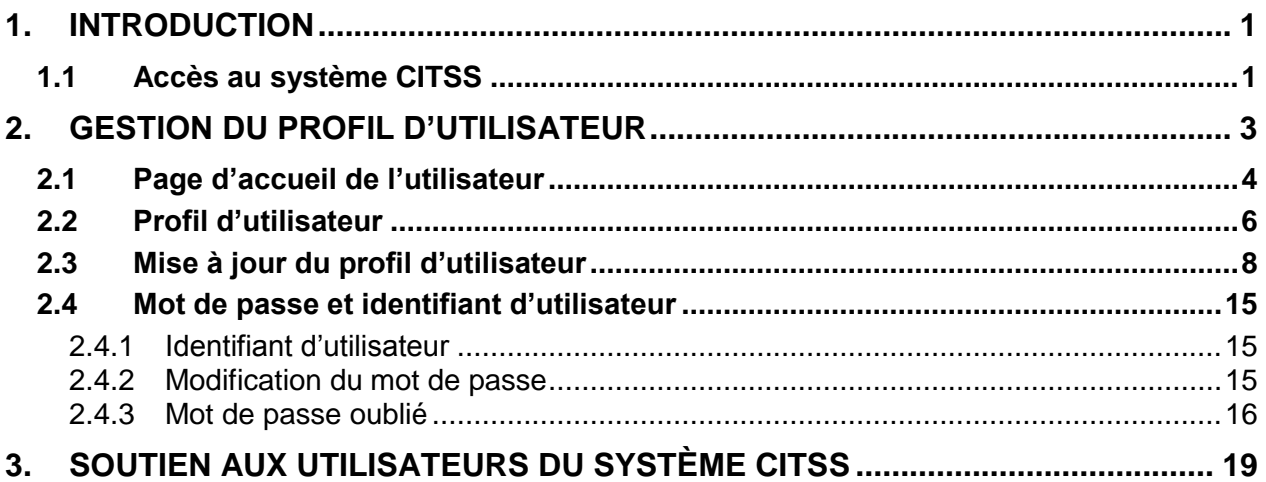

# **TABLE DES FIGURES**

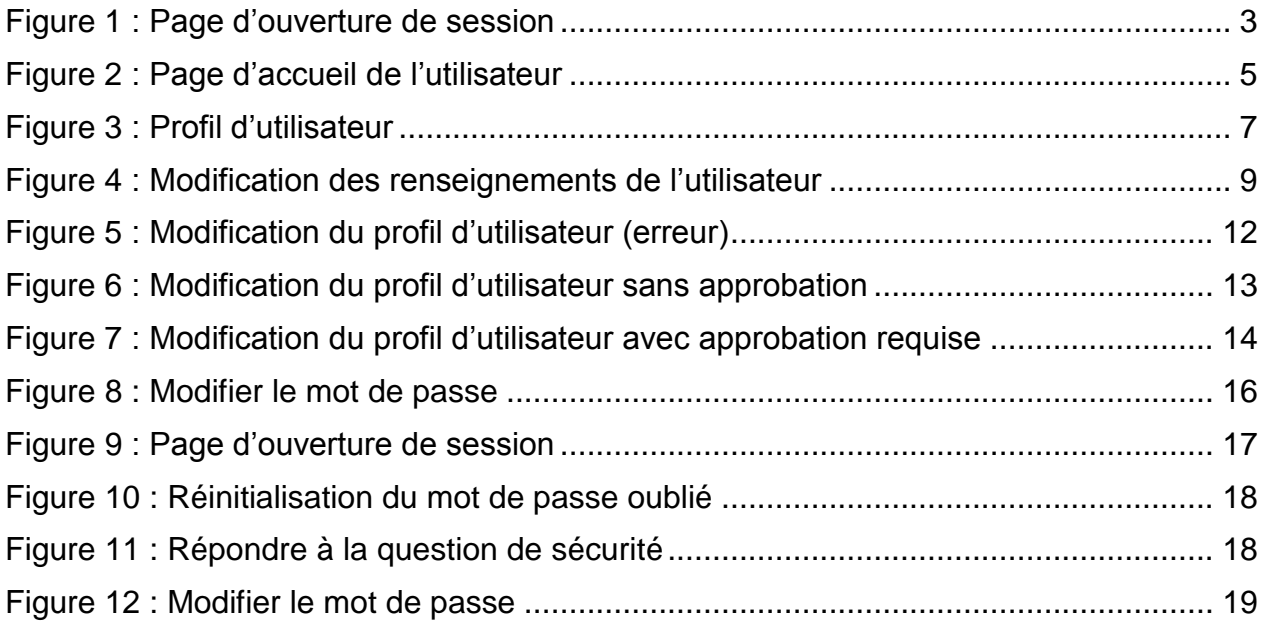

# **LISTE DES SIGLES ET DES ABRÉVIATIONS**

- AOC Agent d'observation de comptes
- **Émetteur** Toute personne ou municipalité visée par les articles 2 ou 2.1 du Règlement concernant le système de plafonnement et d'échange de droits d'émission de gaz à effet de serre
- **Ministère** Ministère de l'Environnement et de la Lutte contre les changements climatiques
- **Participant** Participant personne physique et participant personne morale
- RC Représentant de comptes
- **RCP** Représentant de comptes principal (personne-ressource)
- **Règlement** Règlement concernant le système de plafonnement et d'échange de droits d'émission de gaz à effet de serre
- **SPEDE** Système de plafonnement et d'échange de droits d'émission de gaz à effet de serre
- **Système CITSS** Compliance Instrument Tracking System Service (Système de suivi des droits d'émission)
- **WCI, inc.** Western Climate Initiative, inc.

# <span id="page-4-0"></span>**1. Introduction**

Le Guide d'utilisation du système CITSS a été élaboré pour soutenir les utilisateurs du système de suivi des droits d'émission CITSS (*Compliance Instrument Tracking System Service* – Système CITSS) qui doivent effectuer différentes actions en vertu du système de plafonnement et d'échange de droits d'émission de gaz à effet de serre (SPEDE) du gouvernement du Québec.

Le système CITSS comprend plusieurs fonctionnalités : permettre la création et la mise en circulation des droits d'émission, enregistrer la propriété de droits d'émission et les renseignements relatifs aux comptes, effectuer et enregistrer les transferts de droits d'émission et faciliter la vérification de la conformité.

Le Guide d'utilisation du système CITSS est organisé en volumes élaborés spécialement en fonction des types d'activités que les utilisateurs pourront avoir à accomplir dans le système. Sept volumes ont été élaborés :

Volume 1 Inscription de l'utilisateur

#### **Volume 2 Gestion du profil d'utilisateur**

- Volume 3 Ouverture de comptes
- Volume 4 Gestion de comptes
- Volume 5 Réalisation de transferts de droits d'émission
- Volume 6 Gestion de la conformité
- Volume 7 Inscription aux ventes du gouvernement

Des volumes supplémentaires et des versions mises à jour de ceux-ci seront publiés au besoin.

# <span id="page-4-1"></span>**1.1 Accès au système CITSS**

On peut accéder au système CITSS au https://www.wci-citss.org.

La page d'accueil du système CITSS constitue le point d'entrée qui permet d'exécuter n'importe quelle action dans le système. Pour avoir accès au profil d'utilisateur, à la fonctionnalité d'ouverture de comptes et aux comptes associés à l'utilisateur, ce dernier, s'il possède déjà un identifiant d'utilisateur valide, doit cliquer sur « Ouvrir une session » dans le menu de gauche et saisir ses données d'accès personnelles (identifiant d'utilisateur et mot de passe). Pour obtenir un identifiant d'utilisateur, se référer au volume 1 du Guide d'utilisation du système CITSS.

#### **Lignes directrices générales**

- Le système CITSS est compatible avec les principaux navigateurs Internet, mais certaines fonctions présentent de légères différences d'un navigateur à l'autre. La liste des navigateurs compatibles est présentée à la page d'accueil du système CITSS.
- Par mesure de sécurité, il est recommandé d'effacer l'historique du navigateur si plusieurs personnes utilisent l'ordinateur sur lequel un profil a été créé ou sur lequel un utilisateur navigue dans le système CITSS. Il est également recommandé de vider la mémoire cache à la suite de chaque utilisation du système.
- Le système CITSS est accessible 24 heures sur 24, 7 jours sur 7 (sauf durant l'entretien périodique).

# <span id="page-6-0"></span>**2. Gestion du profil d'utilisateur**

Lorsque le registraire du SPEDE a accepté une demande d'inscription, un courriel confirmant l'acceptation de la demande est envoyé au nouvel utilisateur qui peut alors ouvrir une session dans le système CITSS. Dès lors, il est possible de mettre à jour le profil d'utilisateur, de demander l'ouverture d'un ou plusieurs comptes ou encore de demander d'être ajouté en tant que représentant de comptes d'une entité déjà inscrite.

- **ÉTAPE 1 Accéder au système CITSS** au https://www.wci-citss.org.
- **ÉTAPE 2 Cliquer sur « Ouvrir une session » dans le menu de gauche (**[Figure 1](#page-6-1)**).**
- **ÉTAPE 3 Entrer l'identifiant d'utilisateur et le mot de passe** pour avoir accès au profil d'utilisateur et aux comptes qui y sont associés.

<span id="page-6-1"></span>Figure 1 : Page d'ouverture de session

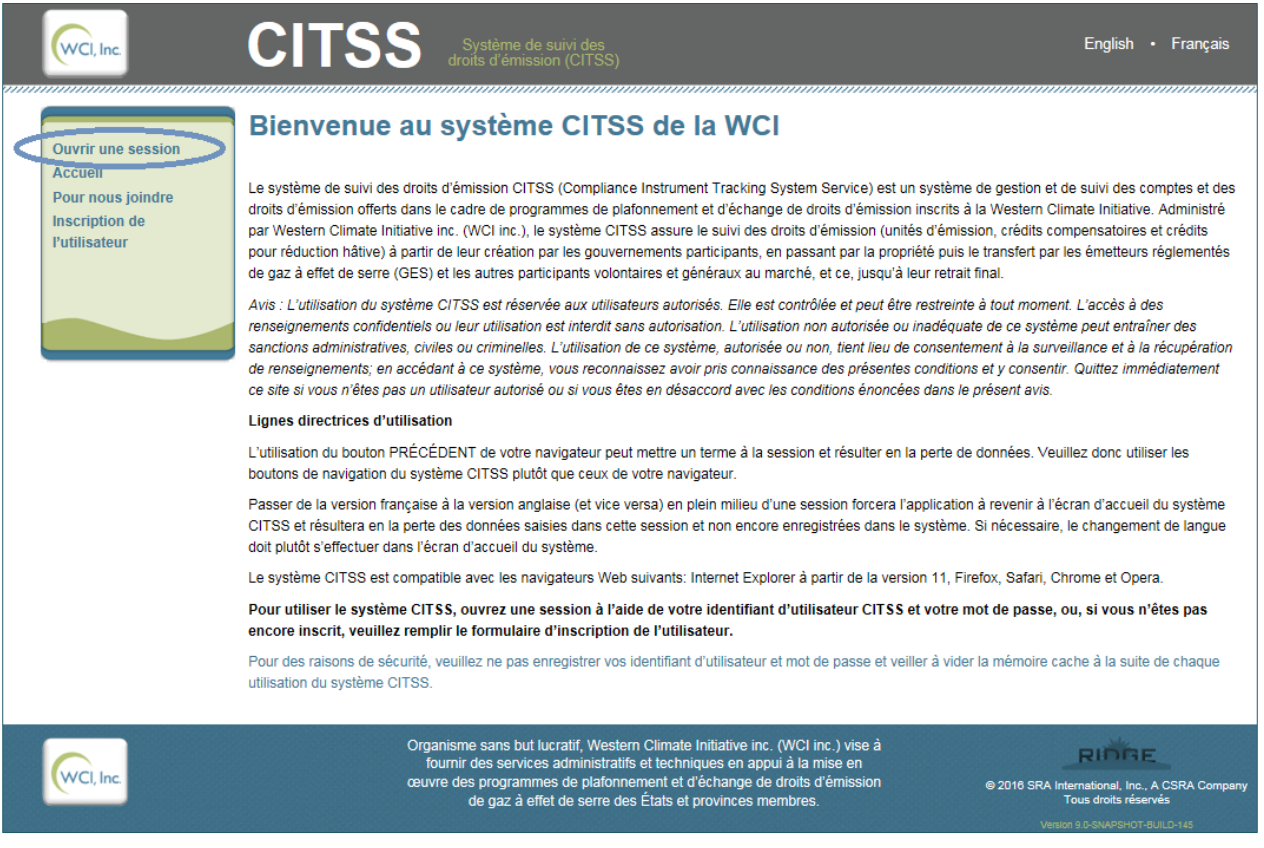

# <span id="page-7-0"></span>**2.1 Page d'accueil de l'utilisateur**

Lors de l'ouverture d'une session dans le système CITSS, l'écran « Bienvenue au système CITSS de la WCI » apparaît. Il s'agit de la page d'accueil de l'utilisateur. L'identifiant d'utilisateur est inscrit en haut à droite de l'écran (encerclé en bleu dans la [Figure 2](#page-8-0) ci-dessous). Pour revenir à cet écran à partir d'autres pages, cliquer sur « Accueil » dans le menu de gauche.

La page d'accueil de l'utilisateur présente les éléments suivants dans les encadrés au centre de la page :

- **Encadré « Rappels » : Tous les rappels concernant la conformité au RSPEDE.** Cet encadré est décrit dans le volume 6 du Guide d'utilisation du système CITSS.
- **Encadré « Mes comptes » : Tous les comptes auxquels un utilisateur est associé en tant que RCP, RC ou AOC.** Pour les émetteurs, il existe deux types de comptes : le compte général et le compte de conformité. Le volume 3 du guide aborde cet encadré.
- **Encadré « Demandes d'ouverture de comptes » : Toute demande d'ouverture de comptes en cours ou en attente de traitement.** Cet encadré est décrit dans le volume 3 du Guide d'utilisation du système CITSS.
- **Encadré « Transferts en attente » : Toutes les demandes de transfert de droits d'émission qui sont en attente de traitement.** Cet encadré est décrit dans le volume 5 du Guide d'utilisation du système CITSS.

# <span id="page-8-0"></span>Figure 2 : Page d'accueil de l'utilisateur

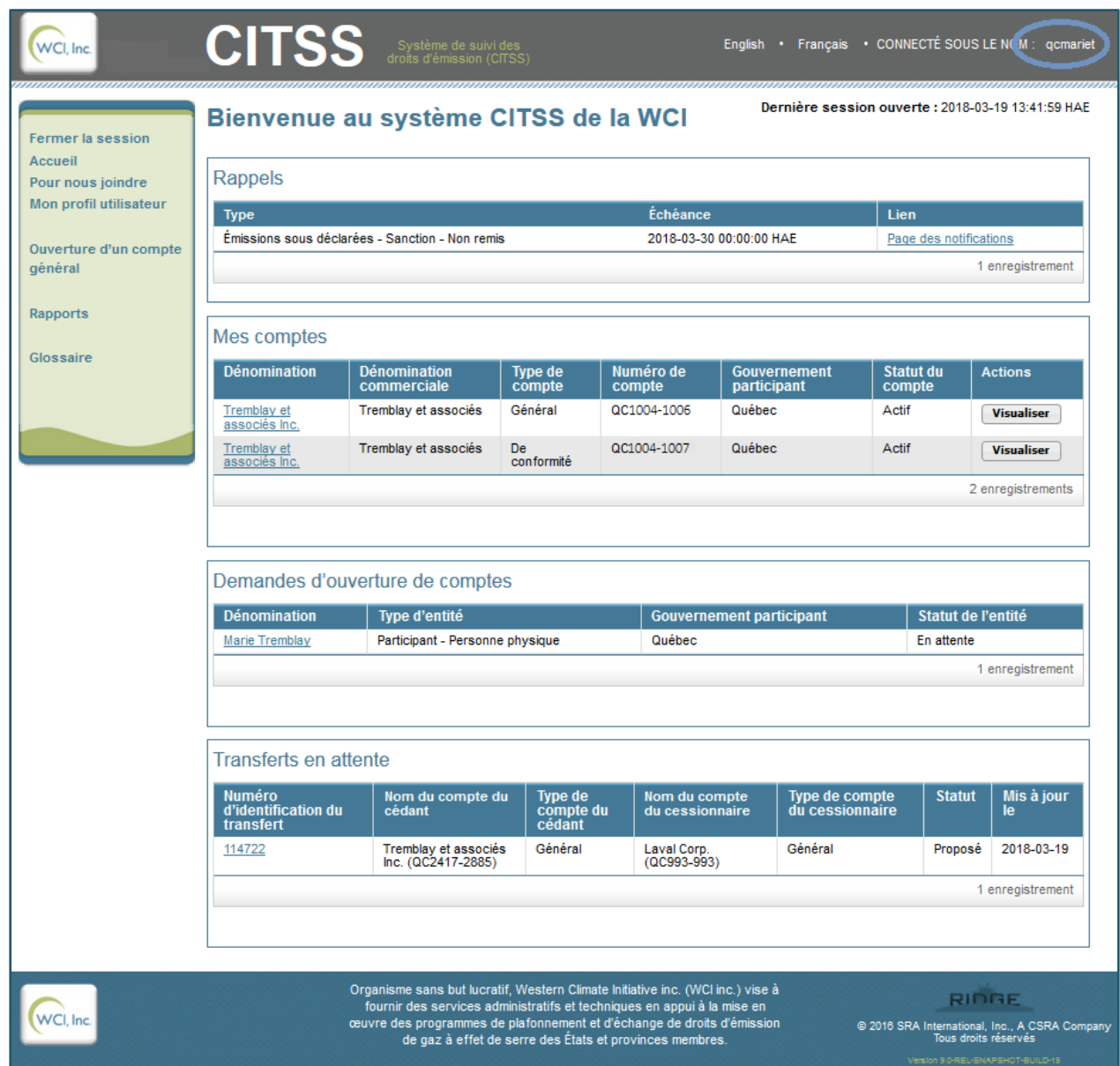

**Note :** Les encadrés peuvent être vides ou non visibles dépendamment des actions qui ont été réalisées dans le système CITSS (ex. : si aucun rappel n'est en vigueur, si aucune demande d'ouverture de comptes n'est en cours ou si aucun transfert n'est en cours).

**Le menu de navigation de gauche** permet d'accéder aux options suivantes :

- **« Fermer la session »** permet de fermer la session de travail active;
- **« Accueil »** permet de retourner à la page d'accueil;
- **« Pour nous joindre »** permet d'afficher les coordonnées du service de soutien aux utilisateurs du système CITSS;
- **« Mon profil utilisateur »** mène aux renseignements du profil de l'utilisateur;
- **« Ouverture d'un compte général »** permet de faire une demande d'ouverture de comptes;
- **« Rapports »** permet d'accéder à la section qui contient les rapports sur les soldes et les transferts, sur les événements (ventes du gouvernement) et sur la conformité au RSPEDE;
- **« Glossaire »** présente aux utilisateurs anglophones une série de termes qui diffèrent entre les règlements en vigueur des gouvernements participants.

# <span id="page-9-0"></span>**2.2 Profil d'utilisateur**

L'écran « Mon profil d'utilisateur » [\(Figure 3\)](#page-10-0) affiche l'ensemble des renseignements personnels de l'utilisateur. **Cliquer sur « Mon profil utilisateur » dans le menu de gauche** pour avoir accès au profil d'utilisateur.

**Le premier champ sous « Renseignements personnels » est le numéro de référence à douze caractères attribué au moment de l'inscription.** Ce numéro peut être communiqué à d'autres utilisateurs afin d'être désigné en tant que représentant de comptes ou agent d'observation de comptes d'un émetteur ou d'un participant. Le numéro de référence de l'utilisateur ne permet pas à un autre utilisateur d'avoir accès aux renseignements personnels du titulaire.

**Dans la section « Renseignements d'ouverture de session »**, le mot de passe ainsi que les questions de sécurité et leurs réponses ne sont pas affichés; ils sont connus de l'utilisateur seul. Les champs indiquent le gouvernement participant, l'identifiant d'utilisateur, le rôle dans le système CITSS (« Utilisateur »), le statut d'accès (« Actif »), les conditions d'utilisation acceptées (« Conditions du Québec ») et la date de la demande d'inscription.

**La section « Affectations du représentant »** au bas de la page présente tous les rôles de RCP, de RC et d'AOC que l'utilisateur occupe pour les comptes des émetteurs ou des participants qu'il représente.

# <span id="page-10-0"></span>Figure 3 : Profil d'utilisateur

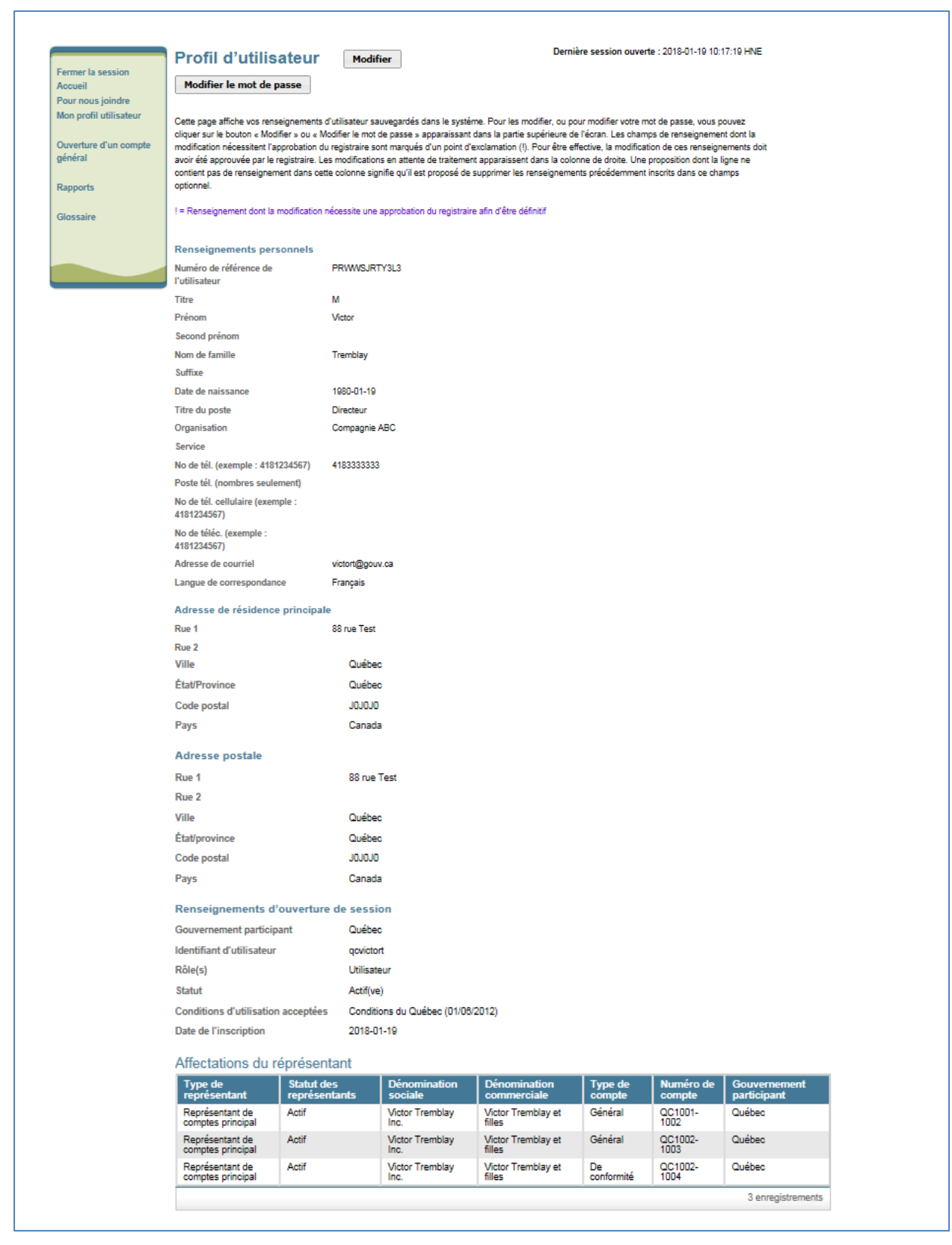

# <span id="page-11-0"></span>**2.3 Mise à jour du profil d'utilisateur**

Si l'un des renseignements fournis au moment de l'inscription a changé, l'utilisateur doit en informer le registraire du SPEDE et, s'il y a lieu, faire approuver les modifications. S'il est désigné à titre de représentant de comptes, l'utilisateur du système CITSS doit communiquer les renseignements à jour dans les trente jours suivant le changement, comme l'exige le Règlement. Les modifications peuvent être soumises par voie électronique dans la page présentée à la [Figure 4.](#page-12-0) Cette page est accessible en cliquant sur l'onglet « Mon profil utilisateur » dans le menu de navigation de gauche, puis sur le bouton « Modifier » situé dans le haut de la page.

Les modifications entrées dans les champs marqués d'un point d'exclamation ne prendront pas effet avant d'être approuvées par le registraire du SPEDE. Les autres champs peuvent être modifiés immédiatement, sans approbation par le registraire. Selon la nature et la raison des changements, la modification des renseignements qui ont été préalablement vérifiés lors de l'inscription initiale peut nécessiter que de nouveaux documents soient soumis.

Le [Tableau 1,](#page-13-0) qui suit, indique les modifications qui nécessitent une approbation par le registraire du SPEDE et dans quelles circonstances de nouveaux documents doivent être produits ou mis à jour. Le [Tableau 2](#page-14-0) présente les champs du profil d'utilisateur qui ne peuvent être modifiés ou mis à jour.

Après analyse, les modifications demandées seront approuvées ou refusées. Tant que les modifications ne seront pas approuvées par le registraire, les renseignements initiaux seront utilisés pour toutes les interventions dans le système CITSS, et toutes les communications seront envoyées à l'adresse de courriel originale. Si, pour quelque raison que ce soit, l'adresse de courriel originale a été désactivée et que, par conséquent, il n'est plus possible de recevoir les messages du système, on peut communiquer avec le service de soutien aux utilisateurs du système CITSS.

# *Sécurité : Identifiant d'utilisateur*

*L'identifiant d'utilisateur est une donnée confidentielle qui ne doit pas être communiquée à une autre personne, qu'elle soit ou non inscrite dans le système CITSS. Toute personne qui souhaite accéder au système CITSS doit présenter une demande d'inscription pour obtenir son propre identifiant d'utilisateur.*

# $\circledR$

# *Courriel*

L'utilisateur recevra une confirmation par courriel des modifications apportées à son profil *qui ne nécessitent pas l'approbation du registraire, ou un accusé de réception des modifications et des mises à jour du profil qui exigent l'approbation du registraire.*

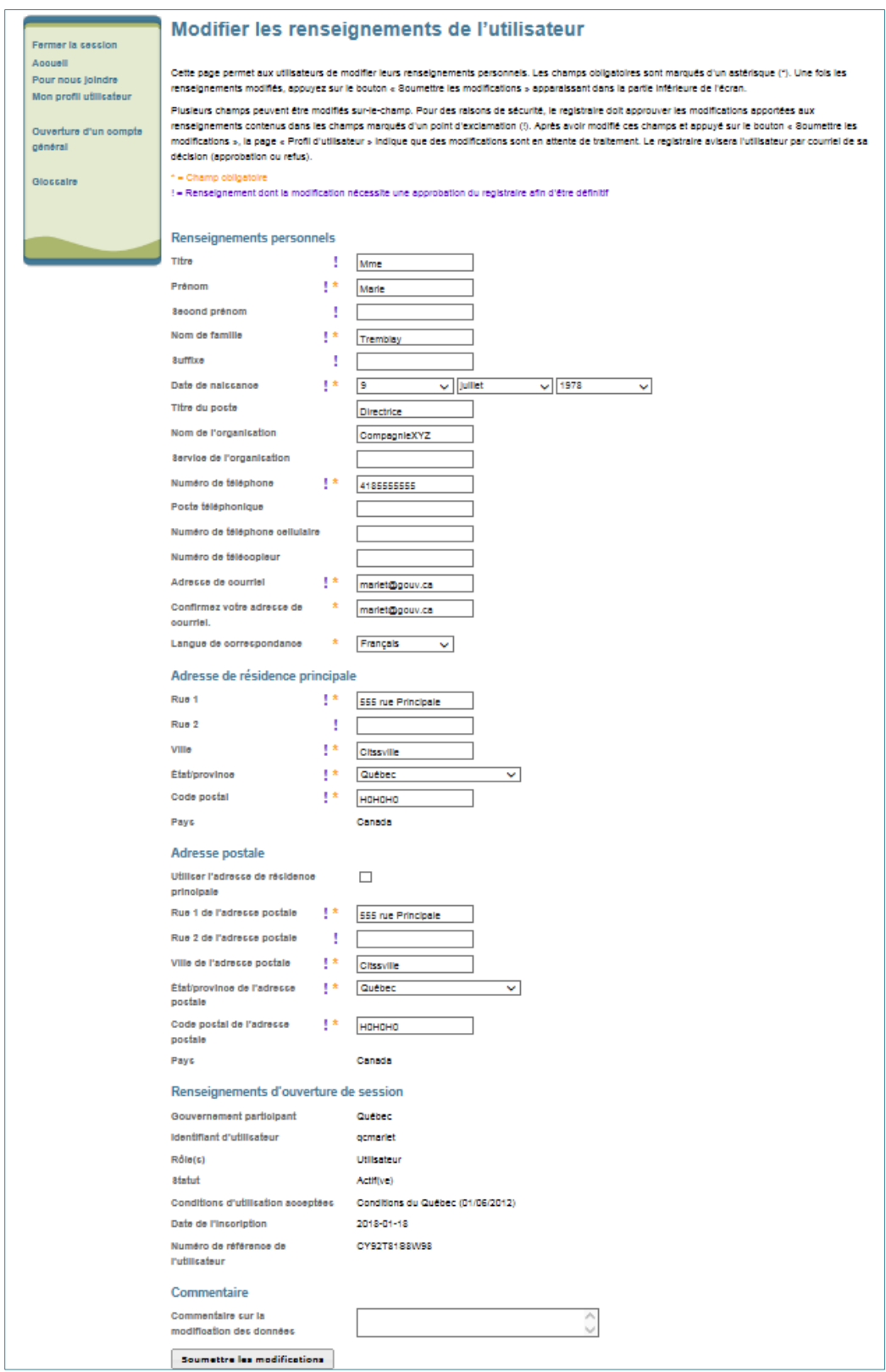

# <span id="page-12-0"></span>Figure 4 : Modification des renseignements de l'utilisateur

<span id="page-13-0"></span>Tableau 1 : Champs du profil d'utilisateur qui peuvent être modifiés ou mis à jour

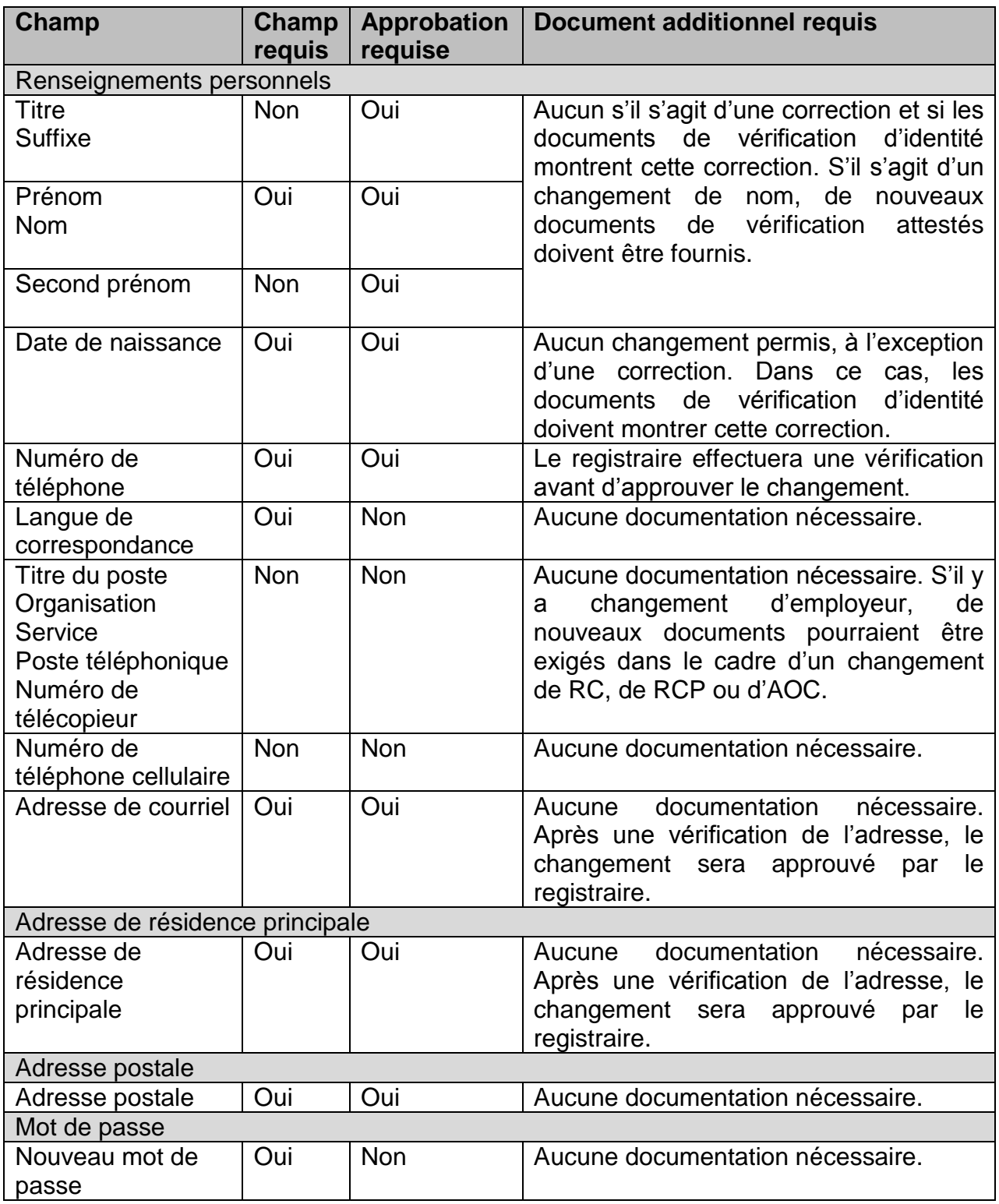

<span id="page-14-0"></span>Tableau 2 : Champs du profil d'utilisateur qui ne peuvent être modifiés ou mis à jour

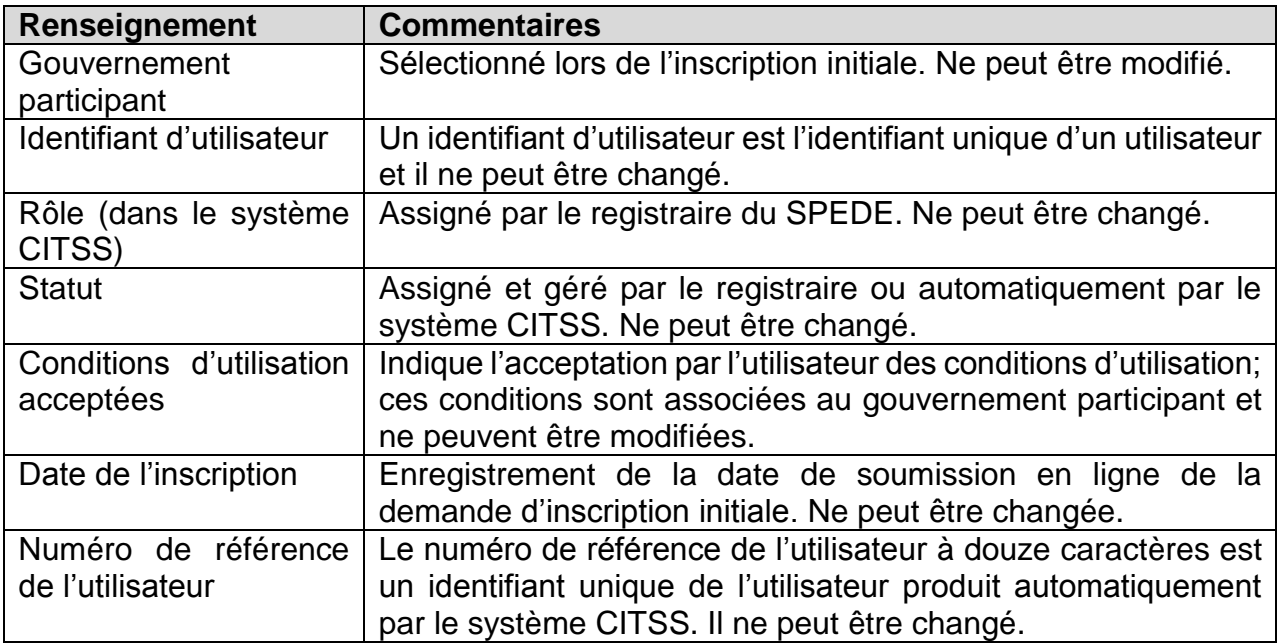

- **ÉTAPE 1 Cliquer sur le bouton « Modifier » situé sous le titre « Profil d'utilisateur ».** L'écran « Modifier les renseignements de l'utilisateur » apparaît.
- **ÉTAPE 2 Déplacer le curseur dans le champ à modifier et inscrire les nouvelles données.** Plusieurs modifications peuvent être apportées à la fois.
- **ÉTAPE 3 Indiquer dans le champ « Commentaire sur la modification des données » le motif du changement.** Cette étape est facultative, mais elle permet de garder une trace des modifications apportées au profil.
- **ÉTAPE 4 Cliquer sur le bouton « Soumettre les modifications ».**
- **ÉTAPE 5 Vérifier le profil d'utilisateur mis à jour. Deux indications confirment que les modifications proposées ont été apportées.** En haut de l'écran, le message « Transmission réussie de la mise à jour de l'utilisateur » s'affiche si les modifications ont été soumises avec succès. À droite de l'écran, le statut et la date de la dernière mise à jour sont indiqués.

Un message d'erreur s'affiche si un format erroné est inscrit pour modifier un champ ou si l'information d'un champ obligatoire est retirée.

Dans l'exemple ci-dessous [\(Figure 5\)](#page-15-0), l'utilisateur a effacé le nom de famille, mais a omis d'en entrer un nouveau. Un message d'erreur l'informe que le champ du nom de famille est obligatoire. Par conséquent, la modification n'a pas été soumise.

<span id="page-15-0"></span>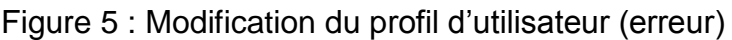

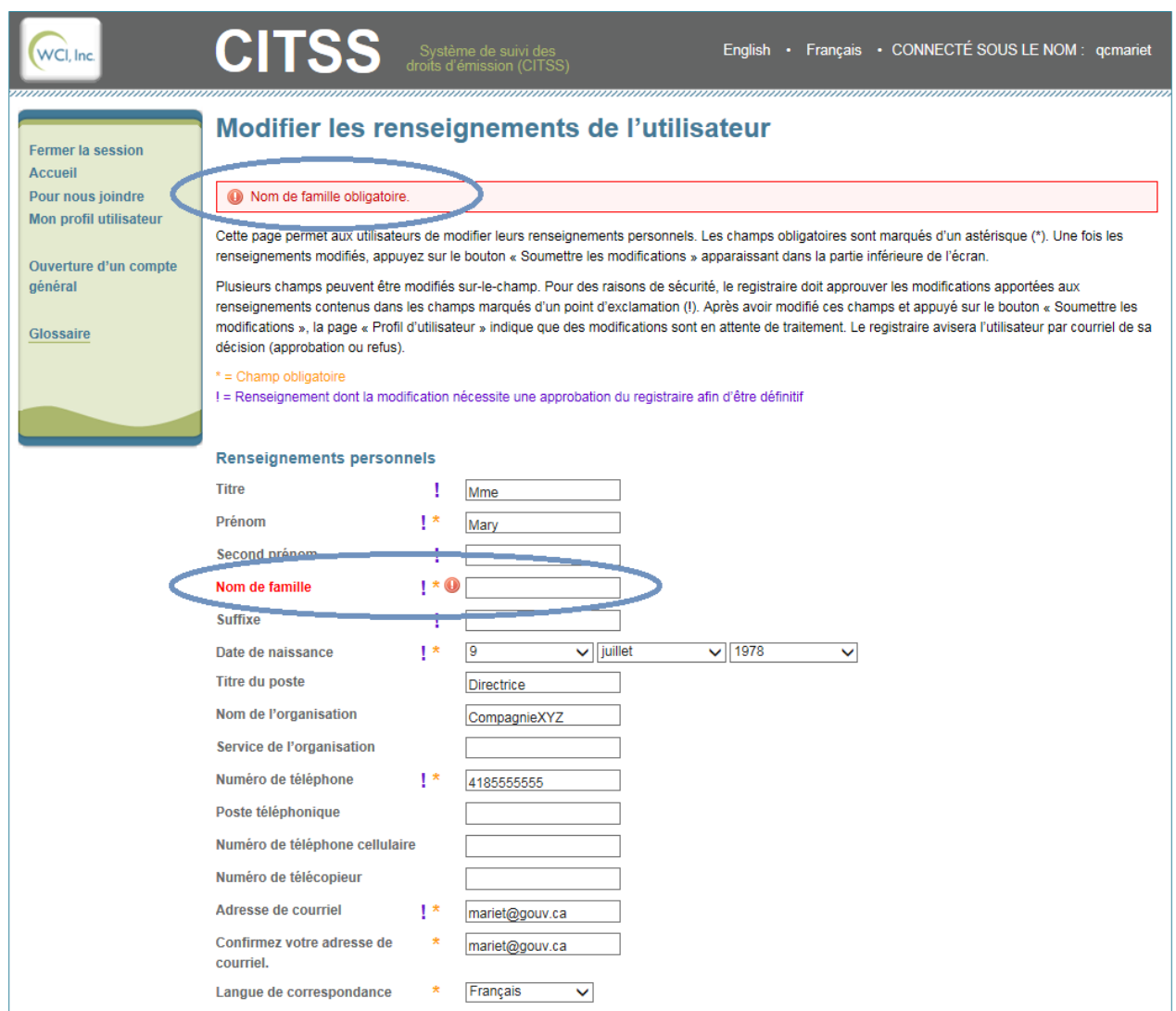

Si les renseignements à modifier ne nécessitent pas l'approbation du registraire du SPEDE (se référer au [Tableau 1\)](#page-13-0), les changements prendront effet immédiatement. Le statut de la modification sera alors « Autorisé » (voir la [Figure 6\)](#page-16-0).

Si les renseignements à modifier nécessitent l'approbation du registraire du SPEDE, les changements ne prendront pas effet immétiatement. Le statut de la modification sera alors « En attente » [\(Figure](#page-17-0) 7). La plupart des renseignements obligatoires dans le système CITSS ont été comparés avec ceux des documents papier au moment de l'inscription. Par conséquent, certaines modifications proposées dans les champs obligatoires exigent l'envoi de documents étayant les modifications demandées. Le registraire du SPEDE communiquera avec l'utilisateur afin de demander les documents requis au besoin.

# <span id="page-16-0"></span>Figure 6 : Modification du profil d'utilisateur sans approbation

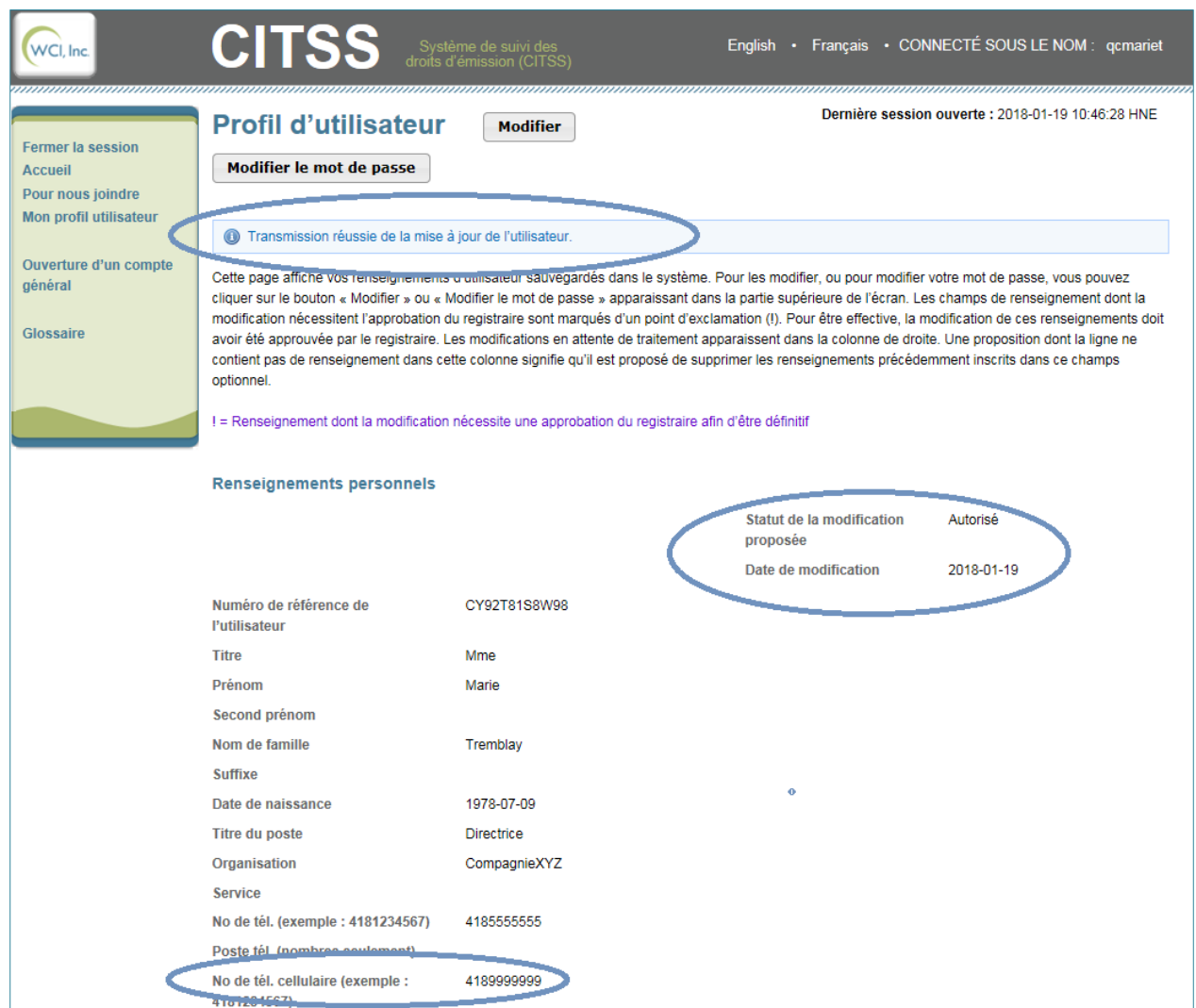

<span id="page-17-0"></span>Figure 7 : Modification du profil d'utilisateur avec approbation requise

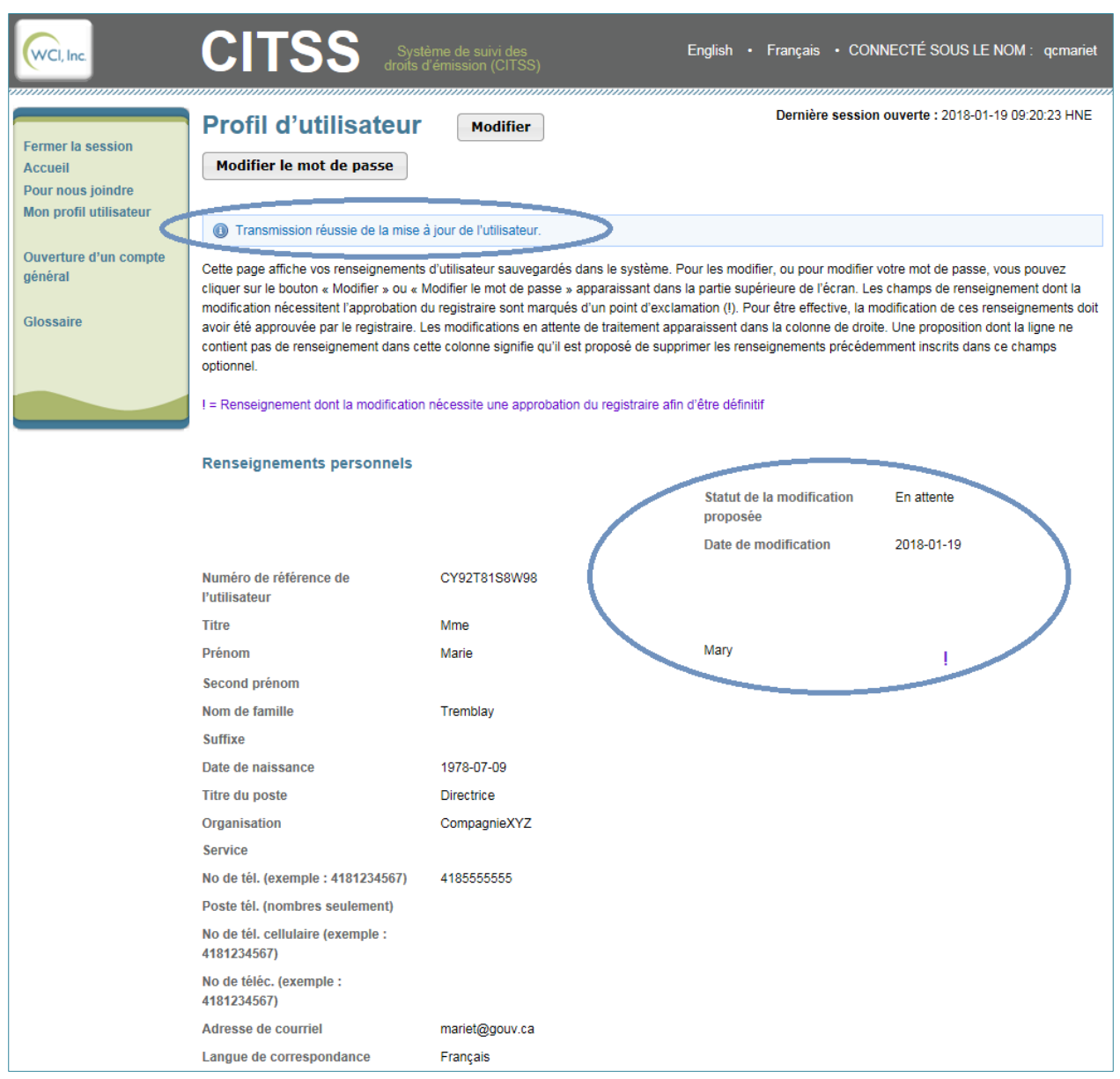

# $\circledR$

*Courriel*

*L'utilisateur du système CITSS recevra par courriel une confirmation de la transmission des modifications à son profil. Même si ces modifications n'exigent pas d'approbation, l'envoi d'un courriel permet de vérifier que les modifications ont bien été volontairement effectuées par l'utilisateur.*

*Si les modifications nécessitent l'approbation du registraire du SPEDE, ce dernier, après analyse, approuvera ou refusera les modifications des renseignements de l'utilisateur et en informera l'utilisateur par courriel.*

# <span id="page-18-0"></span>**2.4 Mot de passe et identifiant d'utilisateur**

Les utilisateurs du système CITSS ont besoin d'un identifiant d'utilisateur et d'un mot de passe pour ouvrir une session. Le mot de passe est connu de l'utilisateur seul et lui seul peut le modifier.

# <span id="page-18-1"></span>**2.4.1 Identifiant d'utilisateur**

Il est impossible de modifier l'identifiant de l'utilisateur dans le système CITSS. Les identifiants d'utilisateur refusés ou désactivés ne peuvent plus servir. Si une demande d'inscription a été refusée ou si un compte a été désactivé, il n'est pas possible de s'inscrire de nouveau au moyen du même identifiant d'utilisateur. L'identifiant d'utilisateur est imprimé sur le formulaire d'inscription de l'utilisateur généré par le système CITSS. Il est recommandé que chaque utilisateur garde une copie de ce formulaire en lieu sûr. Si l'identifiant ne peut être retrouvé, l'utilisateur peut communiquer avec le service de soutien aux utilisateurs du système CITSS.

# <span id="page-18-2"></span>**2.4.2 Modification du mot de passe**

Le mot de passe d'un utilisateur n'est connu que par l'utilisateur du système CITSS luimême. Le personnel du registraire et du service de soutien aux utilisateurs du système CITSS n'ont pas accès aux mots de passe des utilisateurs et ne peuvent donc pas les leur transmettre. Par mesure de sécurité, il est recommandé de changer régulièrement le mot de passe. Les utilisateurs peuvent modifier leur mot de passe en suivant les étapes décrites ci-dessous [\(Figure](#page-19-1) 8).

- **ÉTAPE 1 Dans la page d'accueil du profil d'utilisateur, cliquer sur « Mon profil utilisateur » pour accéder à la page « Profil d'utilisateur ».**
- **ÉTAPE 2 Dans la page « Profil d'utilisateur », cliquer sur le bouton « Modifier le mot de passe » situé en dessous du titre.**
- **ÉTAPE 3 Dans la page « Modifier le mot de passe », inscrire le mot de passe actuel.**
- **ÉTAPE 4 Inscrire un nouveau mot de passe.**
- **ÉTAPE 5 Inscrire une deuxième fois le nouveau mot de passe dans le champ « Confirmation du mot de passe ».**
- **ÉTAPE 6 Cliquer sur le bouton « Soumettre».**

#### <span id="page-19-1"></span>Figure 8 : Modifier le mot de passe

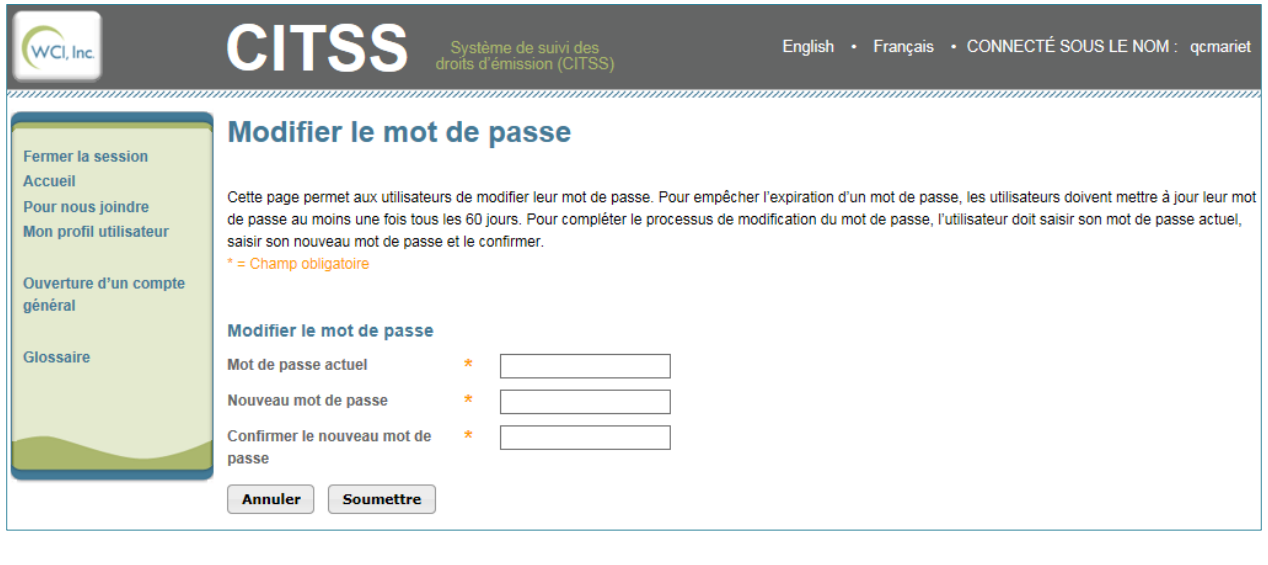

# *Courriel*

 $\omega$ 

*L'utilisateur du système CITSS recevra par courriel une confirmation de la transmission des modifications à son profil. Même si ces modifications n'exigent pas d'approbation, l'envoi d'un courriel permet de vérifier qu'elles ont bien été volontairement effectuées par l'utilisateur.*

# <span id="page-19-0"></span>**2.4.3 Mot de passe oublié**

Lorsqu'un utilisateur oublie son mot de passe, un mot de passe temporaire peut lui être attribué afin de lui donner accès au système CITSS et de lui permettre de créer un nouveau mot de passe.

- **ÉTAPE 1 Cliquer sur « Mot de passe oublié ? » dans la page d'ouverture de session du système CITSS** [\(Figure](#page-20-0) 9). La page reproduite à la [Figure](#page-21-0) 10 s'affiche alors.
- **ÉTAPE 2 Inscrire l'identifiant d'utilisateur et l'adresse de courriel indiquée lors de l'inscription et répondre au test visuel présenté.** Le mot de passe temporaire ne sera envoyé qu'à cette adresse de courriel. Si l'adresse de courriel n'est plus active ou, en cas d'oubli, pour connaître l'adresse de courriel inscrite lors de l'inscription, on peut communiquer avec le service de soutien aux utilisateurs du système CITSS. Lorsque les renseignements demandés ont été inscrits correctement, la page reproduite à la [Figure](#page-21-1) 11 s'affiche.
- **ÉTAPE 3 L'une des questions de sécurité choisies lors de l'inscription est présentée. Inscrire la réponse indiquée lors de l'inscription.** Les réponses sont sensibles à la casse.

Si la réponse n'est pas celle inscrite lors de l'inscription, une autre question s'affiche. **Si les réponses aux trois questions sont erronées, l'accès au système de cet utilisateur est désactivé.** Communiquer alors avec le service de soutien aux utilisateurs du système CITSS. Lorsque l'accès d'un utilisateur est désactivé en raison de l'échec des tentatives de connexion, l'utilisateur en est informé par courriel. **Si ce courriel est reçu mais que l'utilisateur n'est pas à l'origine des tentatives de connexion, communiquer immédiatement avec le service de soutien aux utilisateurs du système CITSS.** 

Si la réponse à la question de sécurité est exacte, un mot de passe temporaire est envoyé à l'adresse de courriel indiquée. **Ce mot de passe est valide jusqu'à minuit le jour de la demande de réinitialisation.** Durant cette période, ouvrir une session dans le système CITSS à l'aide du mot de passe temporaire reçu par courriel. Le système CITSS exige alors de choisir un nouveau mot de passe et de le confirmer [\(Figure](#page-22-1) 12). L'utilisateur recevra également un courriel après avoir modifié son mot de passe. **Si ce courriel est reçu mais que l'utilisateur n'est pas à l'origine de la réinitialisation du mot de passe, communiquer immédiatement avec le service de soutien aux utilisateurs du système CITSS.**

<span id="page-20-0"></span>Figure 9 : Page d'ouverture de session

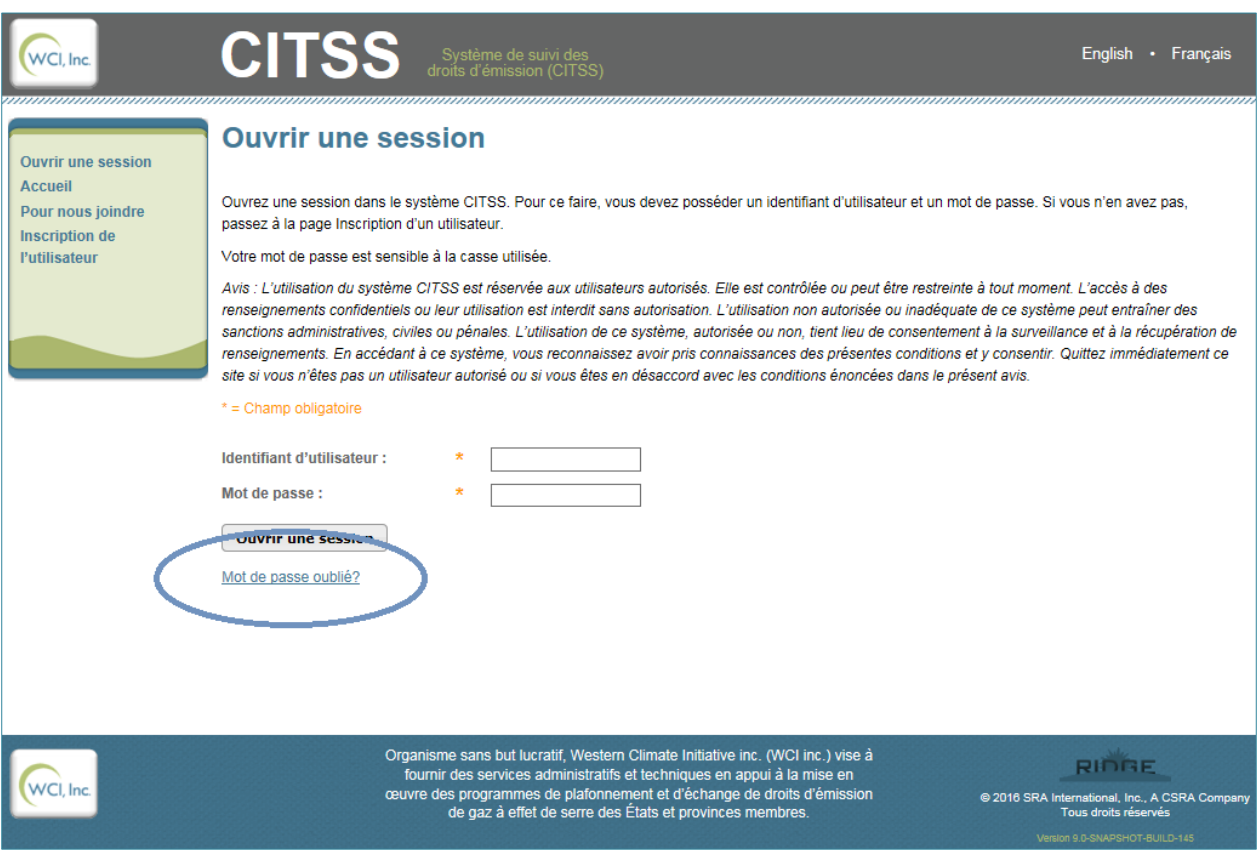

<span id="page-21-0"></span>Figure 10 : Réinitialisation du mot de passe oublié

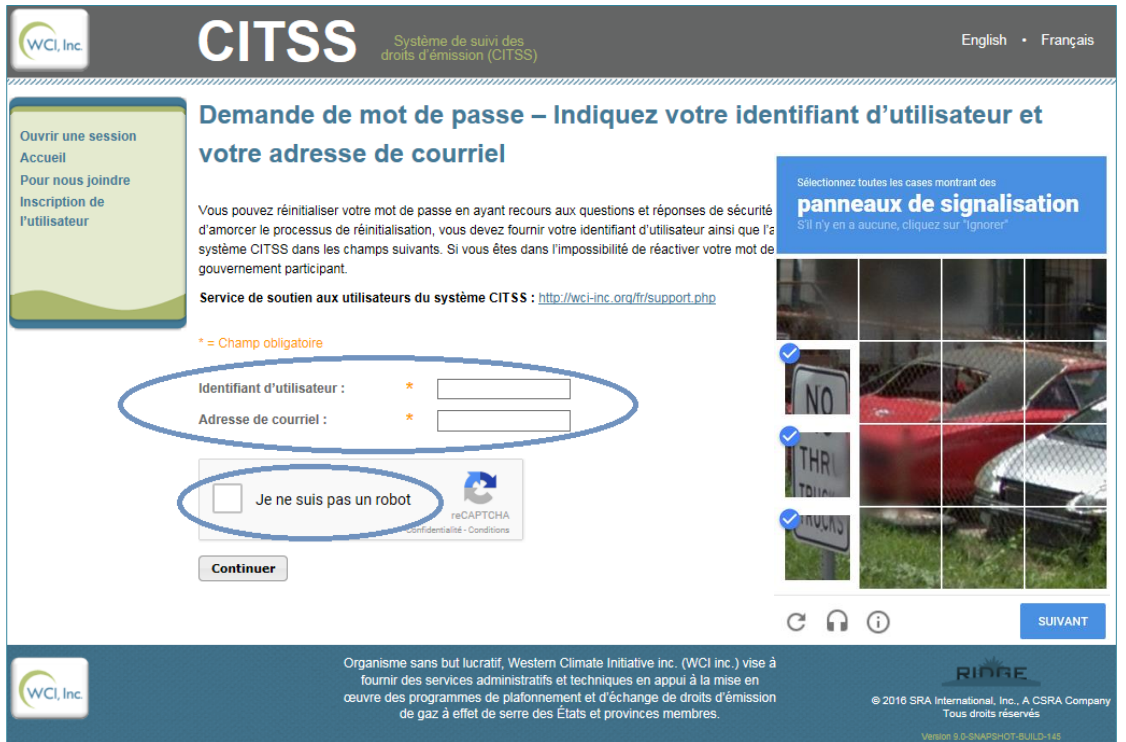

# <span id="page-21-1"></span>Figure 11 : Répondre à la question de sécurité

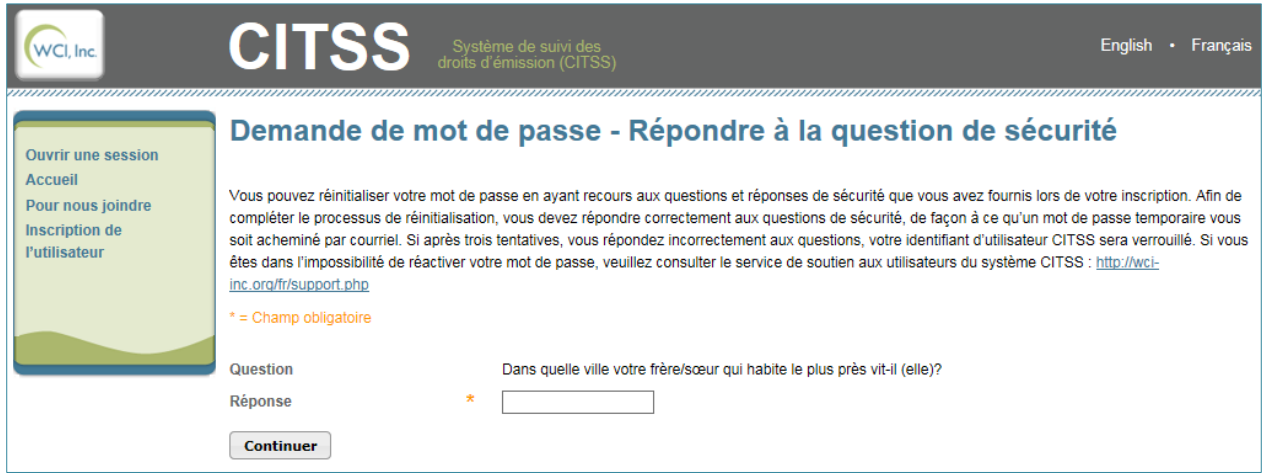

# <span id="page-22-1"></span>Figure 12 : Modifier le mot de passe

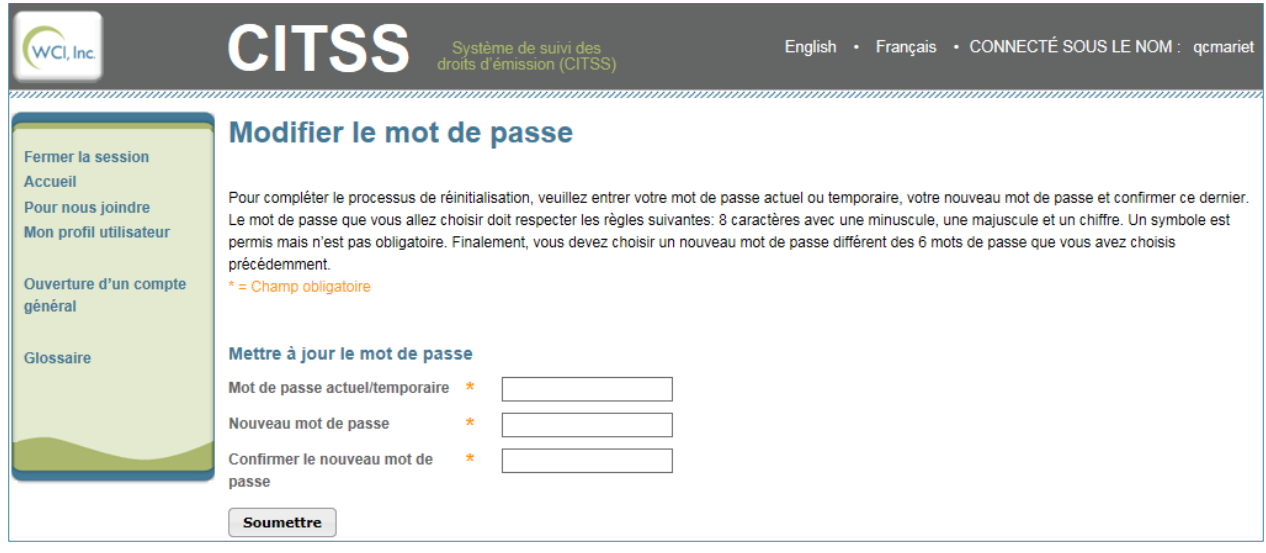

# <span id="page-22-0"></span>**3. Soutien aux utilisateurs du système CITSS**

Pour les questions relatives au système de plafonnement et d'échange de droits d'émission de gaz à effet de serre (SPEDE) ou pour obtenir de l'aide au sujet du système CITSS ou de la gestion du profil de l'utilisateur, il est possible de consulter la section du marché du carbone sur le site Web du Ministère à l'adresse suivante :

http://www.environnement.gouv.qc.ca/changements/carbone/MAJ-CITSS.htm

On peut aussi communiquer avec le service de soutien aux utilisateurs du système CITSS en appelant au 418 521-3868, poste 7074 ou au numéro sans frais 1 800 561-1616, poste 7074. On peut aussi envoyer un courriel à l'adresse suivante : [registraireqc](mailto:registraireqc-spede@mddelcc.gouv.qc.ca)[spede@environnement.gouv.qc.ca.](mailto:registraireqc-spede@mddelcc.gouv.qc.ca)